## **Web Pay Login**

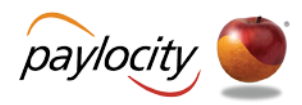

- **❶** Access Web Pay at [https://login.paylocity.com.](https://login.paylocity.com/)
- **❷** Enter the Paylocity assigned Company Id.
- **❸** Enter the Username (not case-sensitive).
- *C* Enter the Password (case-sensitive and 7 to 20 characters).
- **6** Click Login to enter Web Pay.

#### **REMINDERS:**

次 Smart Tip

- **Click Register Use** first time.
- Paylocity is not authorized to speak with employees on paycheck question They can assist wi Website issues on

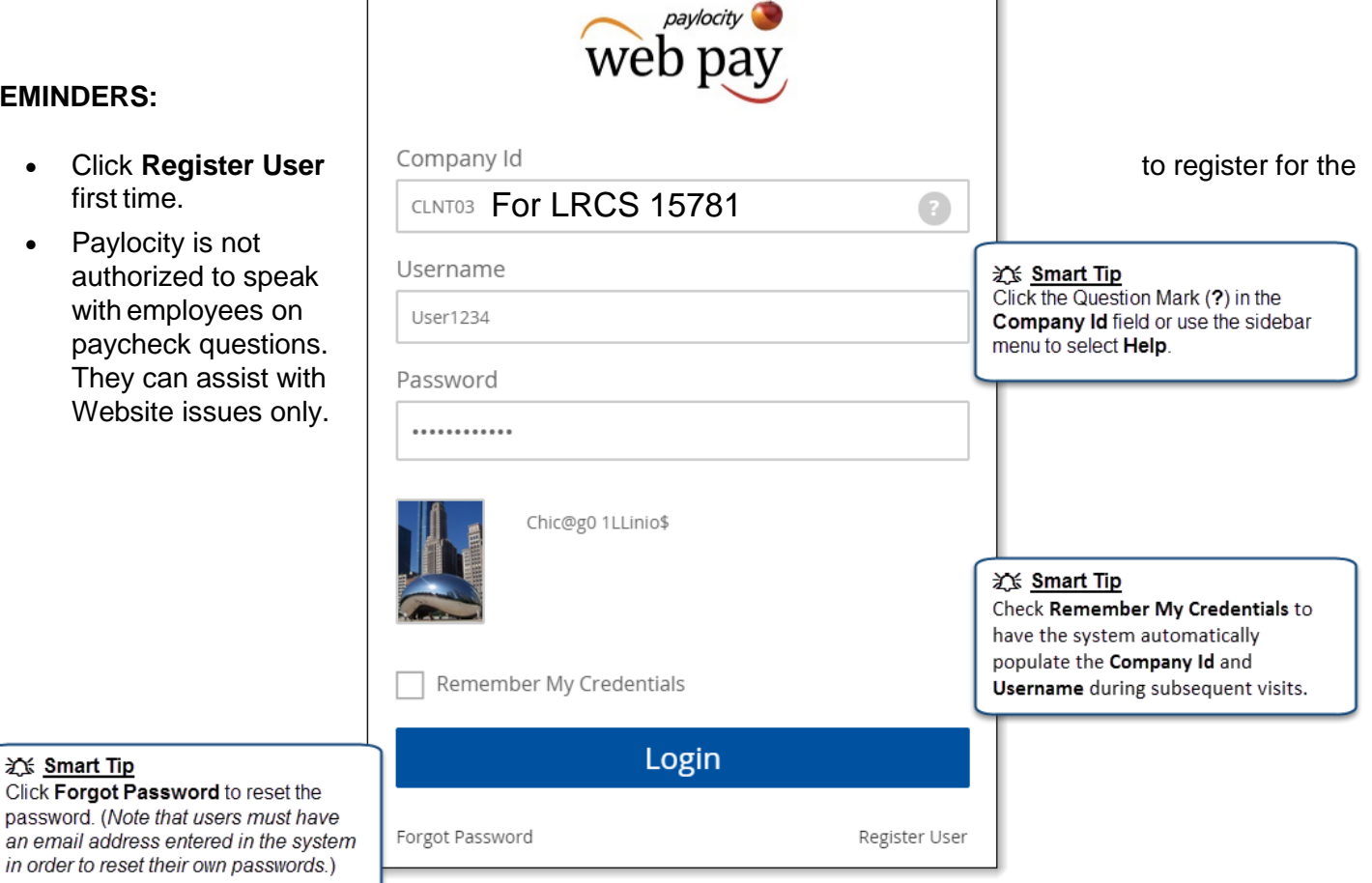

Paylocity | 3850 N. Wilke Rd. Arlington Heights, IL 60004 [www.paylocity.com](http://www.paylocity.com/)

## **Web Pay Registration**

- **❶** Access Web Pay at [https://login.paylocity.com.](https://login.paylocity.com/)
- **❷** Click **Register User** to create a new User Name and confidential Password.

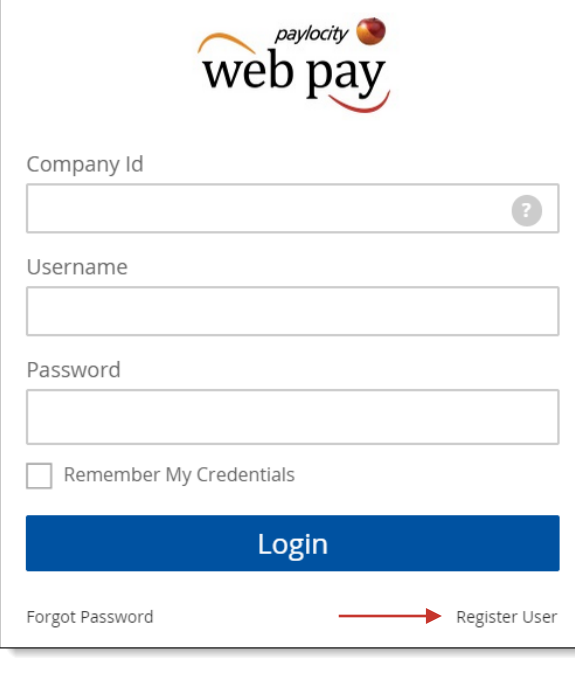

- <sup>3</sup> In the Register User Screen, type in the Image Text shown. Click **Next**.
- **4** Enter the Paylocity assigned Company Id (15781) and your Last Name.

- ❺ Enter your nine digit Social Security number (SSN); enter your SSN a second time in the Confirm SSN field.
- **6** Enter your Home Zip Code and click **Next**.

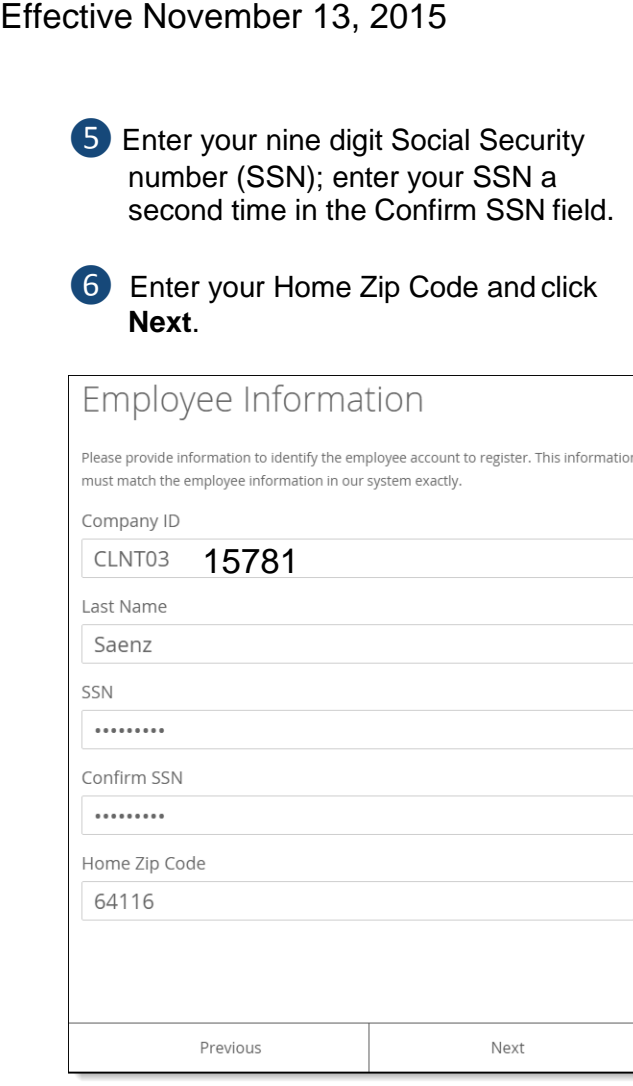

❼ Enter the User Name and Password you would like to use when accessing this account, taking into account specific requirements as noted.

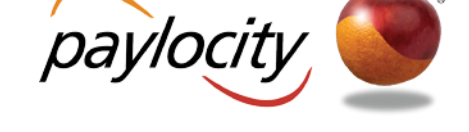

❽ Enter your password a second time in the Confirm Password field and click **Next**.

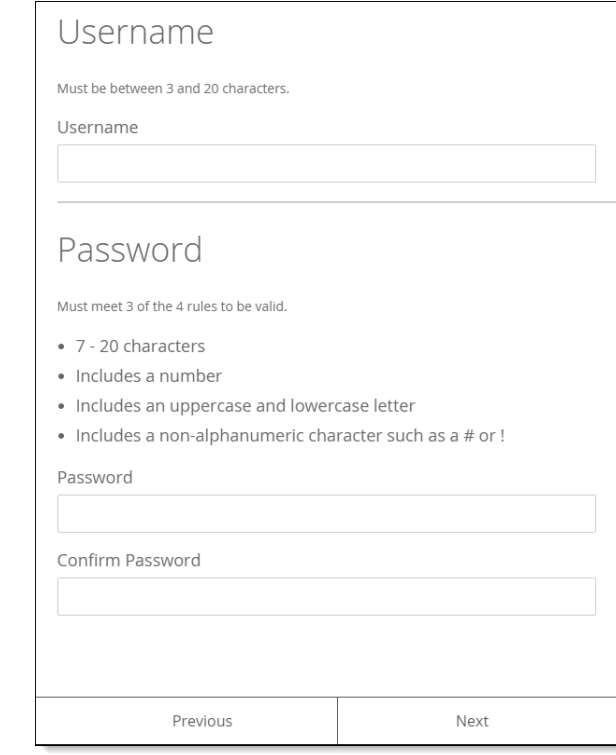

 **Smart Tip** Selected **Username** and **Password**  must meet the rules noted in order to be valid.

Paylocity | 3850 N. Wilke Rd. Arlington Heights, IL 60004 [www.paylocity.com](http://www.paylocity.com/)

# **Web Pay Registration**

**9** Select login challenge questions from the Question 1, Question 2, and Question 3 drop downs and enter answers.

### ❿ Click **Next**.

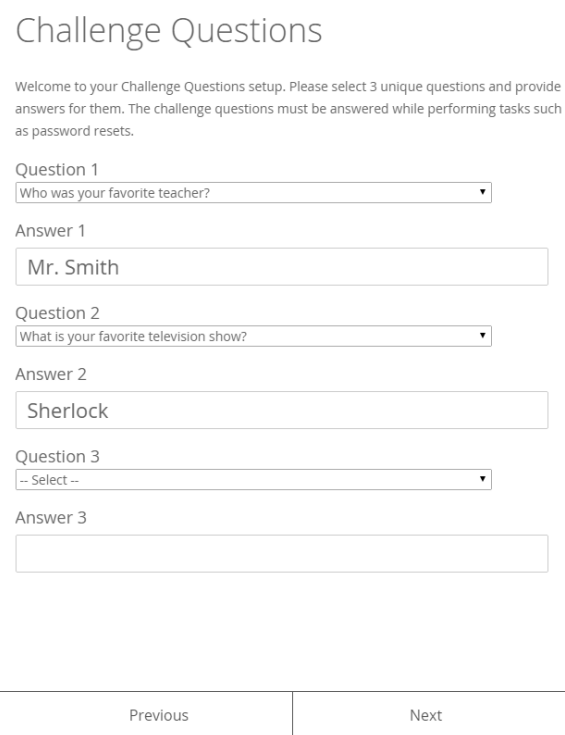

### **1** Select an image from the Select Security Image drop down.

⓬ Enter a personal Security Phrase (*128 character limit*) and click **Next**.

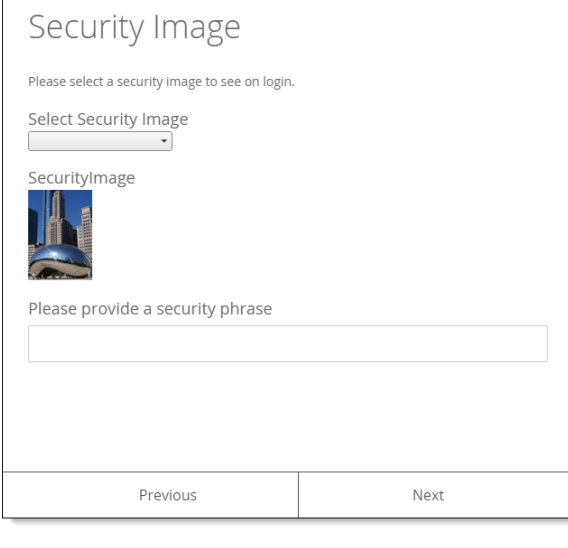

The image and phrase selected will appear on the login screen once the **Company Id**  and **Username** are entered.

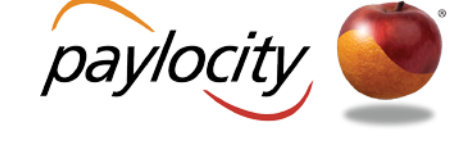

- **B** Verify all registration information is correct.
- **14** Click **Finish** to create the new user account and enter Web Pay.

#### **REMINDERS:**

- Once the user account is created, users may log in through the main screen by entering the Company Id, User Name, and Password selected during registration.
- In order to maintain confidentiality, employees must contact their Company Administrator with payroll questions. Paylocity is not authorized to speak directly with employees about **paychecks. Paylocity will assist with log**<br>  $\frac{1}{2}\sqrt{5}$  **Smart Tip**<br> **in issues.**

## **Smart Tip**

There is an 80 character limit for **Answer** fields.

## Yes there is a Paylocity AP

Paylocity | 3850 N. Wilke Rd. Arlington Heights, IL 60004 [www.paylocity.com](http://www.paylocity.com/)